# User Manual on Mobile based Expert System for Ragi

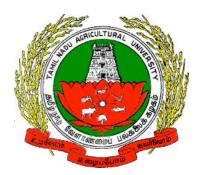

Version 1.0

Developed by e-Extension Centre, Tamilnadu Agricultural University(TNAU), Coimbatore in Collaboration with Centre for Development of Advanced Computing(C-DAC), Hyderabad

### Contents

| 1. Installing Application  | 3  |
|----------------------------|----|
| 2. Starting Application    | 3  |
| 3. Decision Support System | 4  |
| 4. Crop Doctor             | 5  |
| 5. Information System      | 11 |
| 6. Closing Application     | 11 |

## 1. Installing Ragi Expert System Mobile Application

a) Ragi Expert System can be installed on to mobile device by directly clicking on below Google play link

 $https://play.google.com/store/apps/details?id=com.cdac.tnau\_ragi\_eng\&hl=en$ 

(OR)

Type Ragi Expert System in Google play store. From list of displayed result select "Ragi Expert System".

b) Click on "Install" button to install Ragi Expert System.

Wait for sometimes, depending on the available network speed mobile application will get installed on to the devices.

## 2. Starting Application

To start the **Ragi Expert System** application follow the steps given below:

1. Click on Ragi Expert System icon on application menu.

2. On clicking the Ragi Expert System icon, the application starts and displays "Splash Screen".

3. Click on PROCEED button, on clicking it Home page will be displayed.

Home page contains the following options

- a. Decision Support System
- b. Crop Doctor
- c. Information System

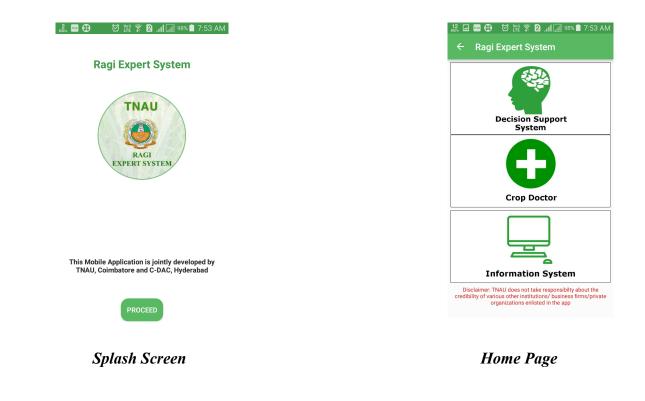

#### 3. Decision Support System

To start the **Decision Support System** follow the steps given below:

1. Click on Decision Support System button in Home page.

2. On clicking Decision Support System button, list of subtopics related to Ragi Decision Support System will be displayed.

3. Click on list to read related content.

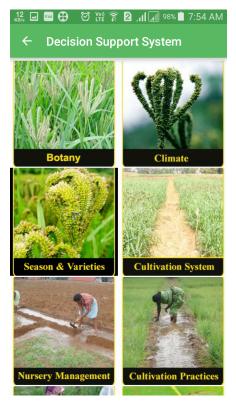

Decision Support System First Screen

## 4. Crop Doctor

To start the Crop Doctor follow the steps given below:

- 1. Click on Crop Doctor button in Home page.
- 2. On clicking Crop Doctor button, it displays list of primary symptoms.

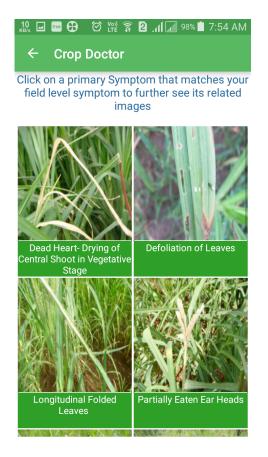

- 3. Click on primary symptoms that has been observed in ragi plant.
- 4. On clicking primary symptom, images related to respective primary symptom will be displayed.

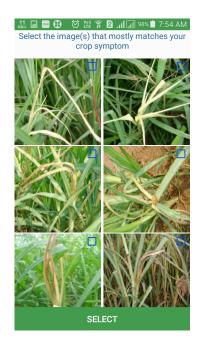

Page - 6/12

5. Select images that are related to primary symptom and click on "Select" button. (Upto 3 Images can be selected)

6. On clicking "Select" button it will prompt with a message "Is this your Symptom?". If symptom is related to observed symptoms click on YES button else click on NO button.

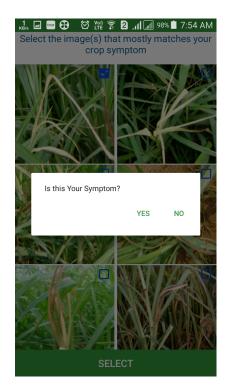

7. On clicking on YES button it will display "Secondary Symptoms" related to selected primary

symptoms.

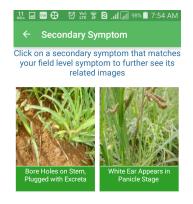

8. Click on secondary symptoms that has been observed in ragi plant.

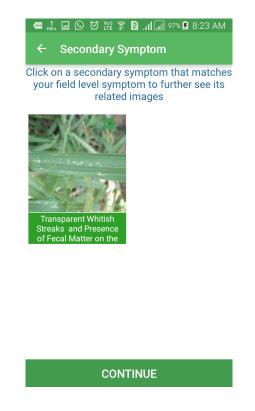

9. On clicking secondary symptom, images related to respective secondary symptom will be displayed.

10. Select images that are related to secondary symptom and click on "Select" button. (Only 3 Images can be selected).

11. On clicking "Select" button it will prompt with message "Is this your Symptom?" If symptom is related to observed secondary symptom click on YES button else click on NO button.

12. After selection of secondary symptoms click on CONTINUE button.

13. On clicking CONTINUE button it will display list of selected images. Click on DIAGNOSE button.

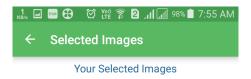

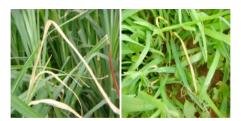

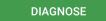

- 14. On clicking DIAGNOSE button, list of disease(s) caused will be displayed.
- 15. Click on Symptoms, Identification and Control measure to read related content.

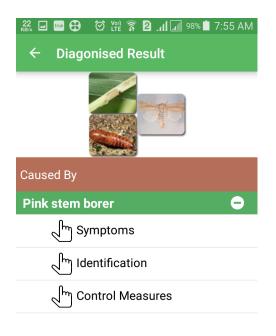

Click on above Symptoms/Identification/Control measures for more details

#### 16. Click on VIDEO icon (bottom left icon) to view diseases related video.

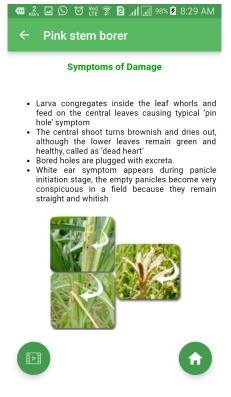

Page - 10/12

#### 5. Information System

To start the Information System follow the steps given below:

1. Click on Information System button in Home page.

2. On clicking Information System button, list of subtopics related to Ragi Information System will be displayed.

3. Click on list to read related content.

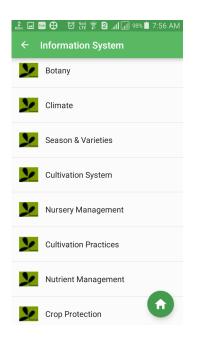

#### 6. Closing Application

To close the application follow the steps given below:

1. Navigate to Splash screen.

2. Press back button on the device, prompt will be displayed with message "Are you sure?". Click on YES button to close the application.

| 🕷 🖬 🖼 🤁 🔅 🕅 🛱 🍞 🖉 📶 🗐 98% 🛢 7:56 AM                                                   |
|---------------------------------------------------------------------------------------|
| Ragi Expert System                                                                    |
| TNAU                                                                                  |
| 🔔 Exit                                                                                |
| Are you sure?                                                                         |
| NO YES                                                                                |
|                                                                                       |
| This Mobile Application is jointly developed by TNAU, Coimbatore and C-DAC, Hyderabad |
| PROCEED                                                                               |